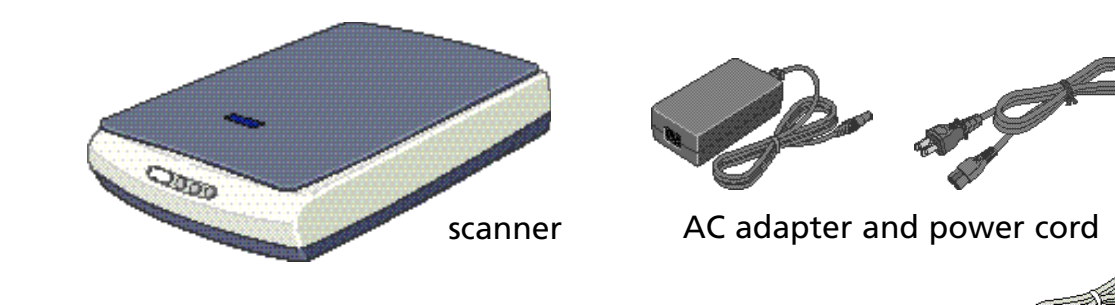

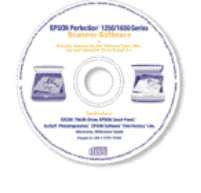

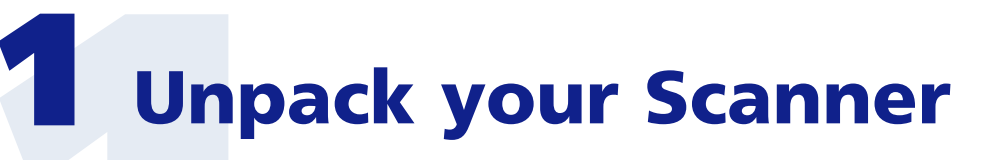

**1** Make sure you have the following items:

# Start Here EPSON Perfection **®** 1250/1650 Series **Start Here**

Remove all the packing tape, but *leave the red sticker in place until instructed to remove it*. 2

**Un**<br>1 Make sure<br>2<sup>107</sup><sub>*The scar*<br>*but the 1250 PH*<br>*betweer*</sub> *The scanner shown on this sheet is the EPSON Perfection 1650, but the instructions also apply to the EPSON Perfection 1250, 1250 PHOTO, and 1650 PHOTO scanners. Any differences between the versions are noted in the text.*

- **2** Read the license agreement, then click **Agree**.
- **3** At the Software Installation screen, select the software you want to install.

CD-ROM with EPSON® TWAIN driver, software, and electronic manuals

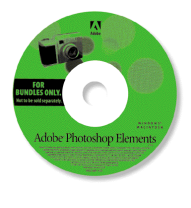

# The scanner softwo<br>your EPSON TWAII<br>You must install your computer. 2 Install the Software

To select or deselect an application, click the box next to the software name. (You cannot deselect the required software.)

4 After you've made your software selections, click Install.

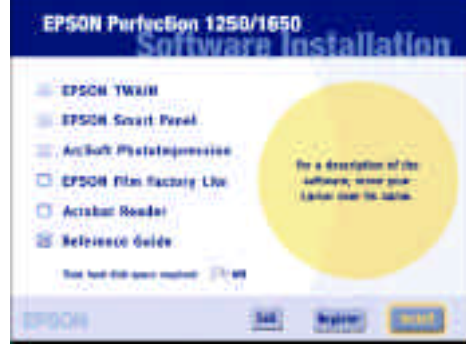

## Windows**®**

Insert the scanner software CD-ROM in the CD-ROM or DVD drive. (If the CD-ROM doesn't automatically start, double-click My Computer, doubleclick the EPSON CD-ROM icon, then double-click the  $\frac{1}{2}$  icon.)

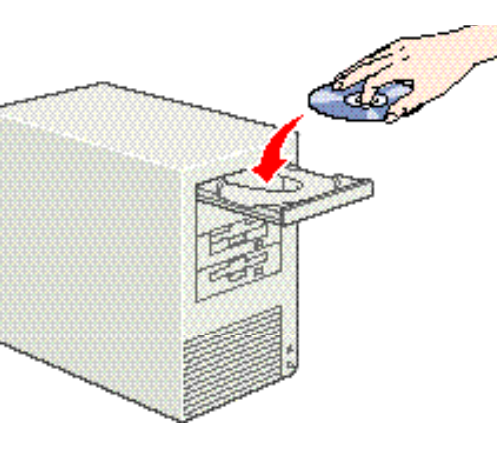

Adobe® Photoshop® Elements CD-ROM (EPSON Perfection 1650 PHOTO only)

- Insert the scanner software CD-ROM in the CD-ROM or DVD drive. (If necessary, double-click the EPSON CD-ROM icon to open it.)
- Double-click the **indicate in the U** 2
- Read the license agreement, then click **Agree**. 3
- 4 When the Install EPSON TWAIN screen appears, click **Next**.

The EPSON Perfection 1250 PHOTO comes with a transparency unit, a film holder, and a slide holder.

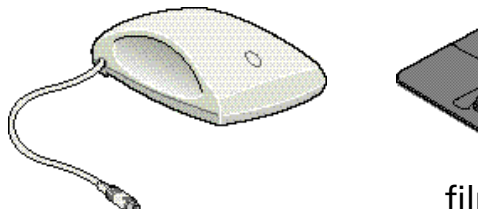

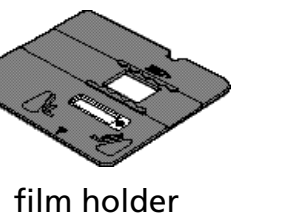

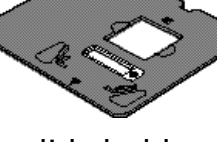

The EPSON Perfection 1650 PHOTO comes with a transparency unit built into the scanner cover and a holder for film and slides.

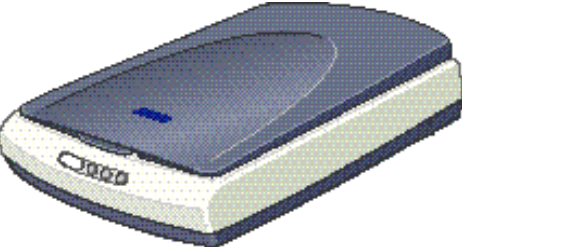

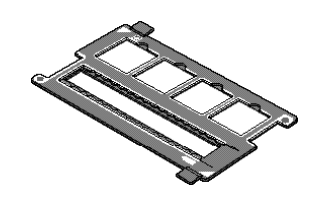

The scanner software CD-ROM that comes with your scanner includes your EPSON TWAIN driver, software, and electronic manuals.

**You must install your software before connecting the scanner to your computer.**

> **9** After all the software is installed, you see this screen. Click Exit, then follow the instructions on the back of this sheet.

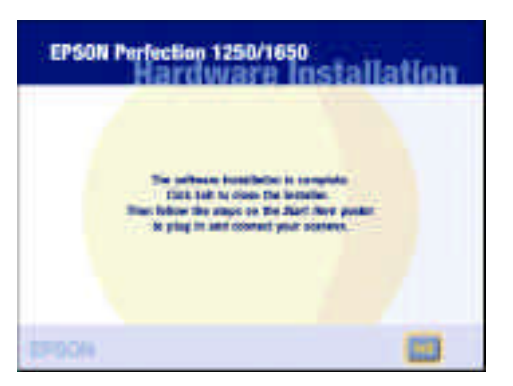

Before each application is installed, a screen appears allowing you to return to the main Software Installation screen or continue the installation. 5

Click **Next** to continue the installation. Follow the on screen instructions for each application. Note that EPSON Smart Panel™ installs in several steps.

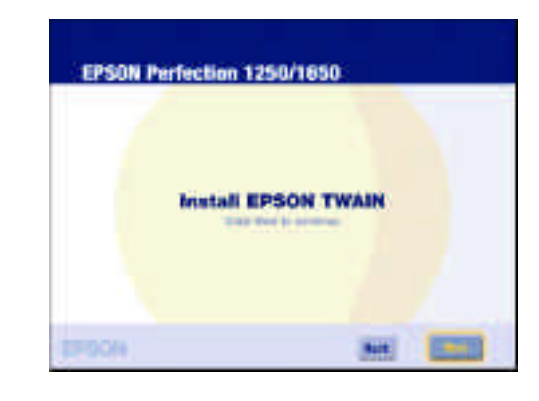

After all the software is installed, you see this screen. Click **Exit**, then follow the instructions on the back of this sheet. 6

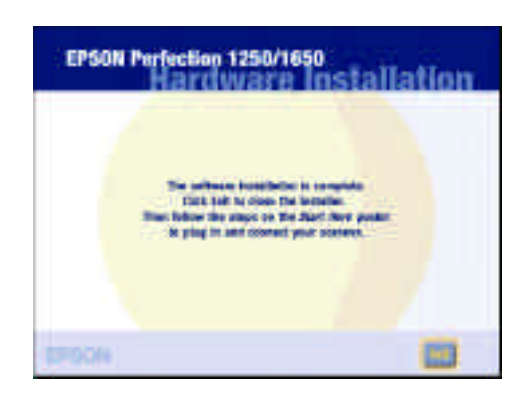

## Macintosh **®**

When the EPSON TWAIN 5 Installer

screen appears, click **Install**.

When the scanner software installation

is complete, click **Restart**.

the  $\blacksquare$  icon.)

Do not remove your CD-ROM.

After your Macintosh restarts, you can

install the rest of your software.

**6** At the Software Installation screen,

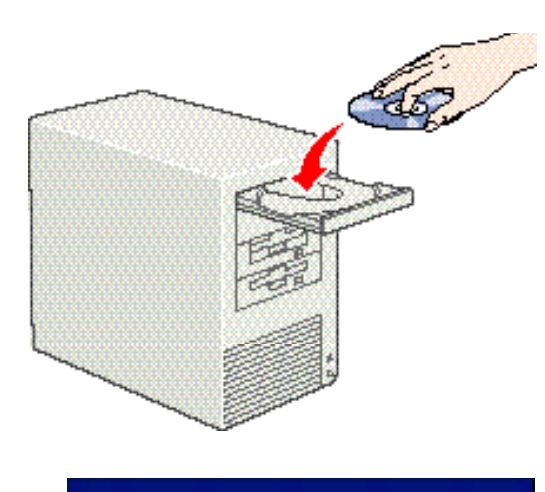

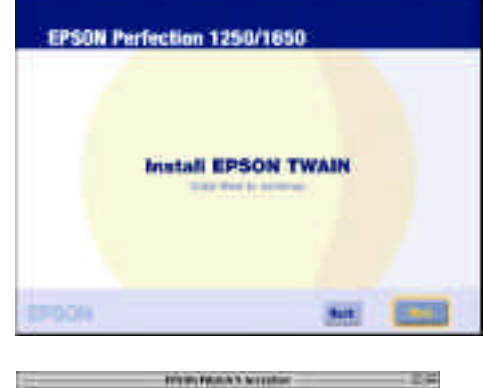

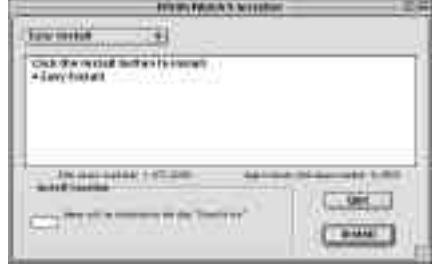

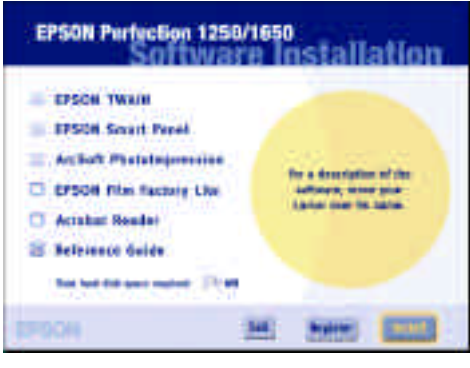

5

select the software you want to install. (If you don't see this screen, doubleclick the EPSON CD-ROM icon to open it, if necessary, then double-click

To select or deselect an application,

click the box next to the software name. (You cannot deselect the required software.)

- 
- 
- 7 After you've made your software selections, click **Install**.
- Before each application is installed, a screen appears allowing you to return to the main Software Installation screen or continue the installation. 8

Click **Next** to continue the installation. Follow the on screen instructions for each application. Note that EPSON Smart Panel installs in several steps.

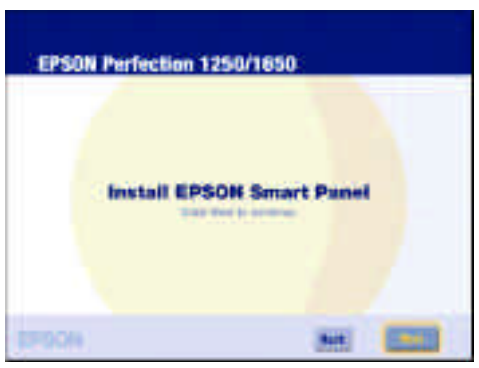

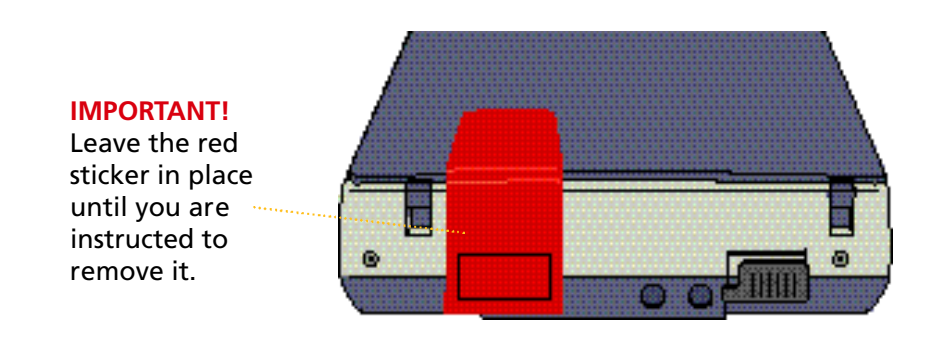

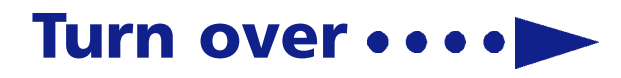

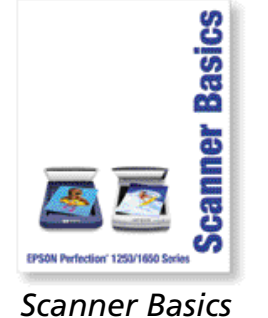

USB cable

slide holder

- $\blacksquare$  If you are scanning an image to view on the Web, select a resolution of 72 to 96 dpi.
- $\blacksquare$  If you are sending the image by e-mail, select a resolution of 96 to 150 dpi.
- $\blacksquare$  If you are going to print your scanned image, you need to scan at a higher resolution. Here are some recommended resolution settings:

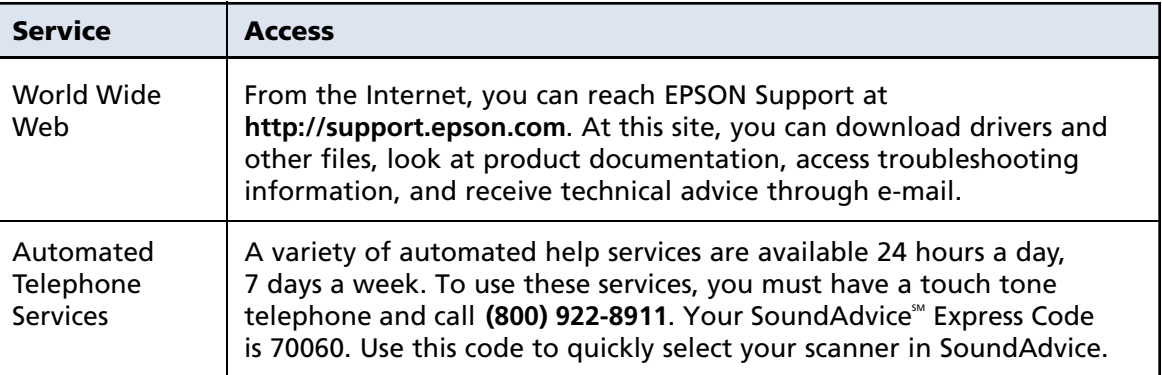

Printed on recycled paper Copyright © 2001 by Epson America, Inc.

## *Recommended Settings*

## Where To Get Help

Your scanner includes a variety of printed and electronic manuals. See your *Scanner Basics* guide for a complete list of the resources available to you.

EPSON provides technical assistance 24 hours a day through the electronic support services and automated telephone services listed here:

To scan using the  $\&$  Start button and EPSON Smart Panel, follow these steps:

**Raise the scanner lid and place your** face down on the document table gl

> EPSON is a registered trademark and EPSON Smart Panel is a trademark of SEIKO EPSON CORPORATION. EPSON Perfection is a registered trademark, and EPSON PhotoCenter and SoundAdvice are service marks, of Epson America, Inc.

- Then plug the flat connector into any available USB port on your computer or USB hub.
	- *Your system may not work correctly if you use a USB cable other than the one supplied by EPSON or if you connect your scanner through more than one hub.*

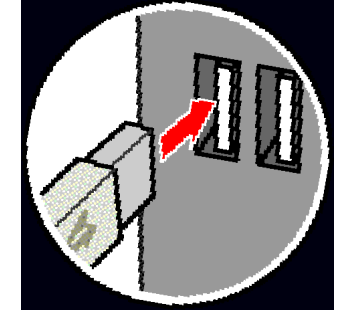

General Notice: Other product names used herein are for identification purposes only and may be trademarks of their respective owners. EPSON disclaims any and all rights in those marks.

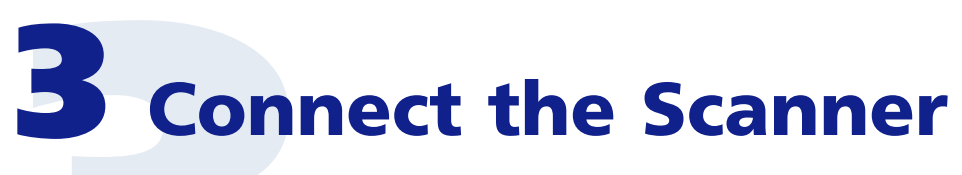

Remove the red sticker from the back of the scanner. 1

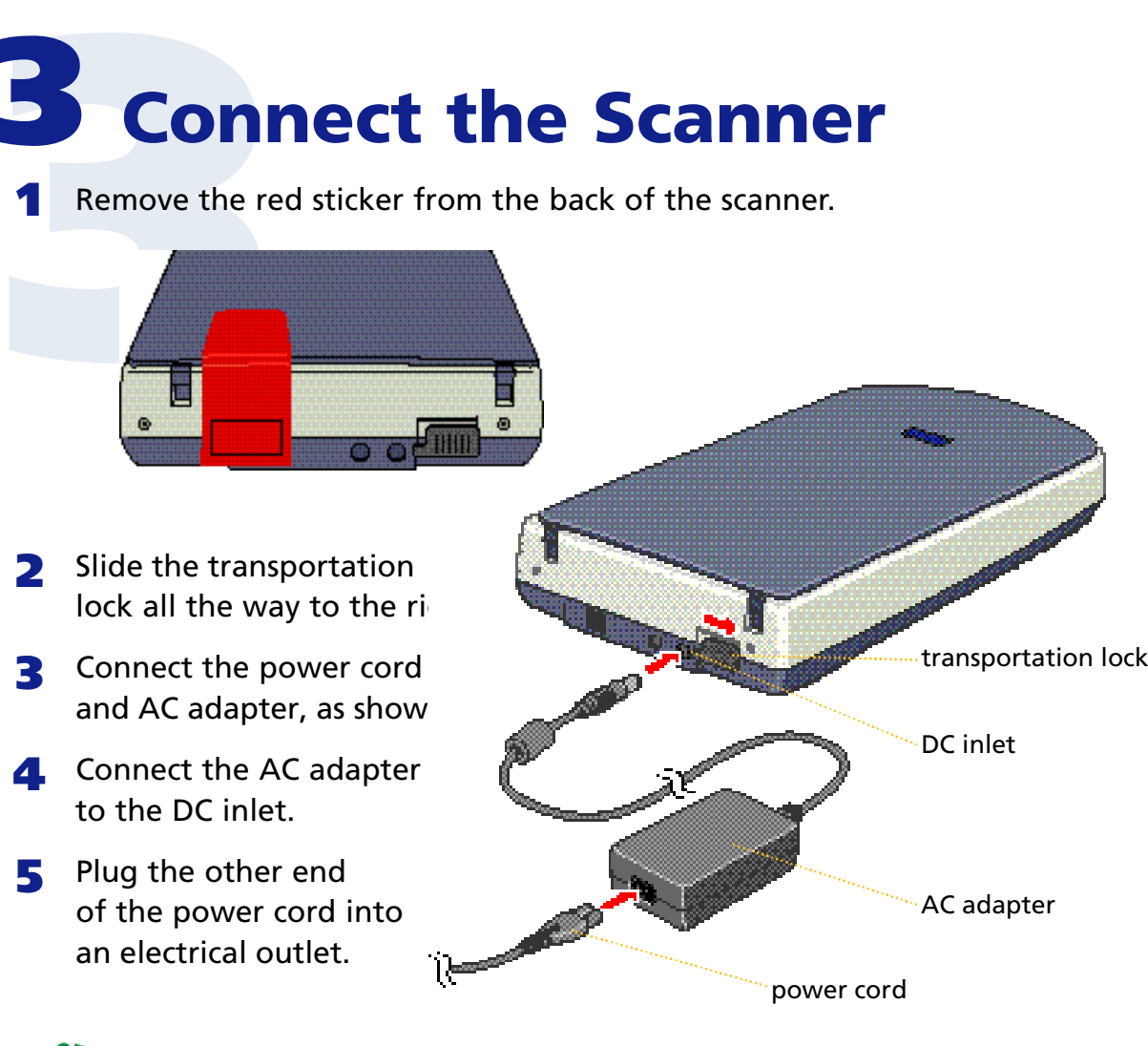

*The scanner does not have a power button. It turns on when you connect the AC adapter and plug in the power cord.*

Plug the square connector on the USB cable into the USB connector on the back of the scanner. 6

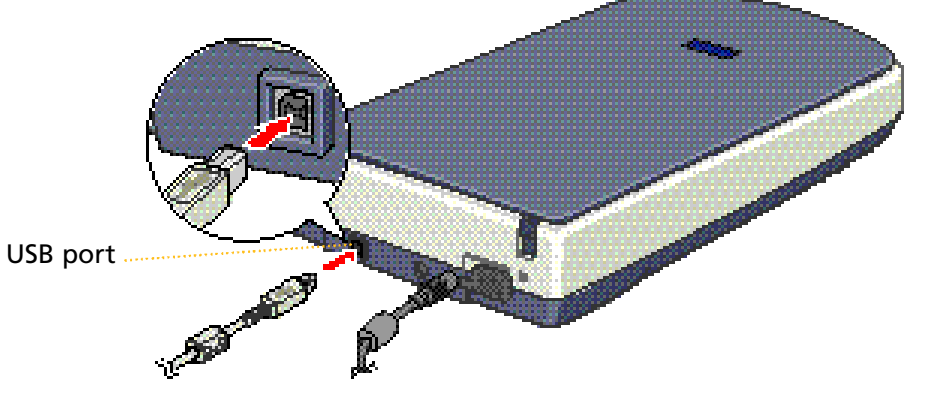

*The USB connector on the EPSON Perfection 1250 and 1250 PHOTO is located next to the transparency unit connector.*

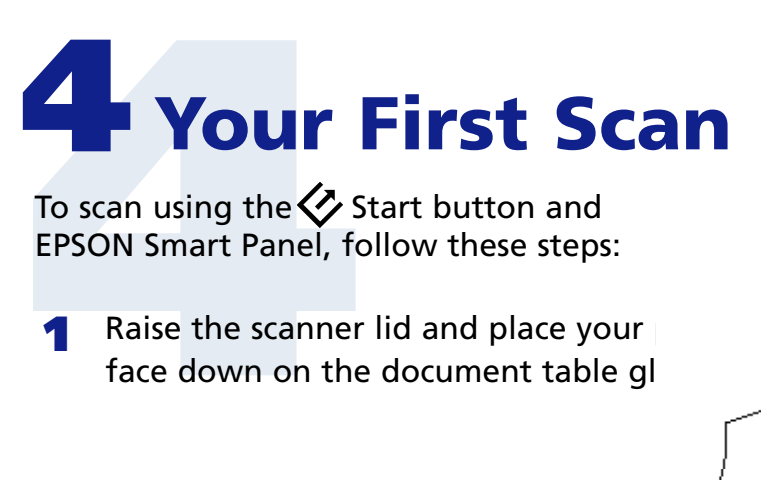

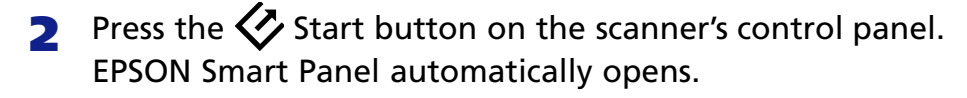

After your photo is scanned, the Scan for Creativity dialog box opens. If you want to scan another photo, place it on the document table glass, close the scanner cover, and click **Scan More**. Otherwise, click **Finish**. 4

> Instructions for using this Smart Panel application

To scan another photo, place it on the scanner and then click **Scan More**.

Click **Finish** when you're done scanning.

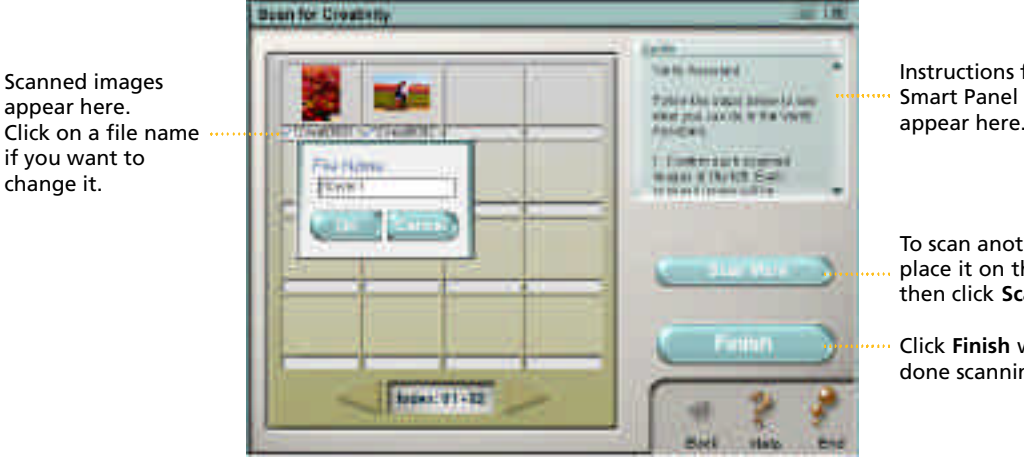

If you are using the scanner buttons and EPSON Smart Panel, the software automatically selects the best settings for your scan. If you want to scan in Manual mode and select settings yourself, see your *Scanner Basics* guide for instructions. For the best scans, you need to select a resolution setting (dpi) that balances quality with file size. The optimum resolution also depends on how you plan to use your scanned image.

### *Using the Scanner Buttons*

The scanner buttons work with EPSON Smart Panel to provide shortcuts to most common scanning functions. You can use them to scan your photos to the EPSON PhotoCenter<sup>30</sup> (a free photo sharing website), attach your photo to an e-mail, or automatically scan and print a photo. For more information, see your *Scanner Basics* guide and electronic *EPSON Smart Panel User's Guide*.

For help with your software, see "Where to Get Help" in your *Scanner Basics* guide.

A progress meter appears on your screen and your photo is automatically scanned.

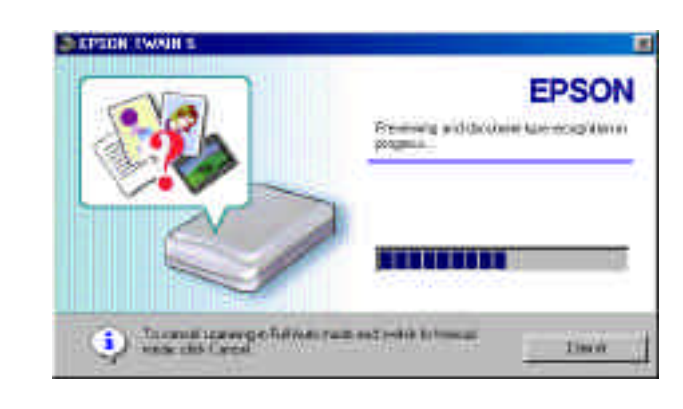

ArcSoft™ PhotoImpression™ automatically opens and your scanned images appear on screen. Select the image you want to use. Then edit your image, use it in a PhotoImpression template for calendars or greeting cards, save it, or print it. 5

> *For help with PhotoImpression, click the question mark* **?** *in the upper right corner of the screen.*

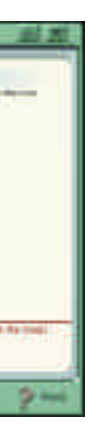

this section changes

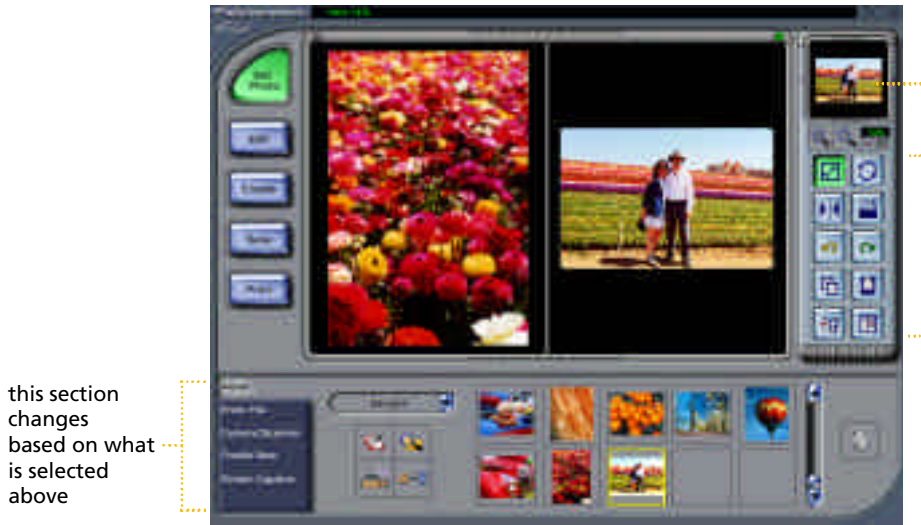

is selected above

selected image

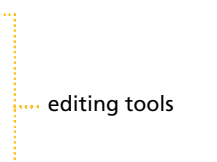

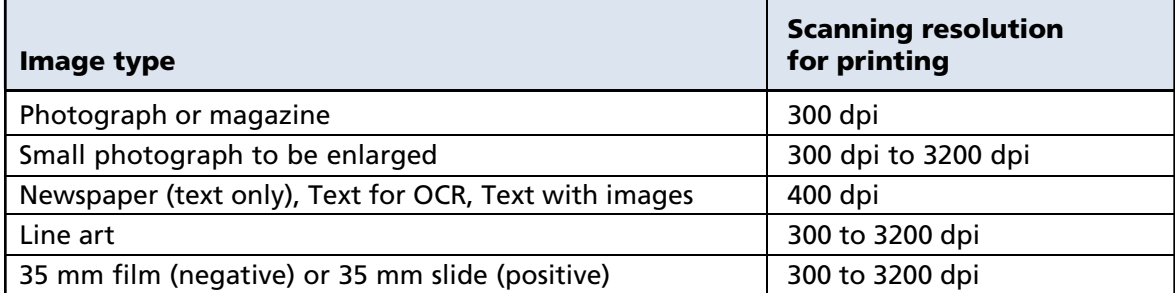

Start button

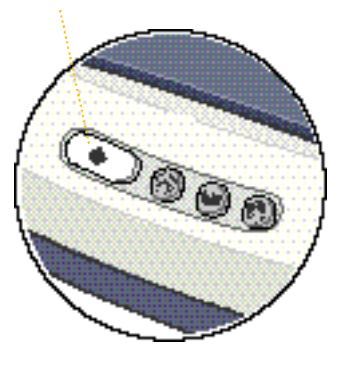

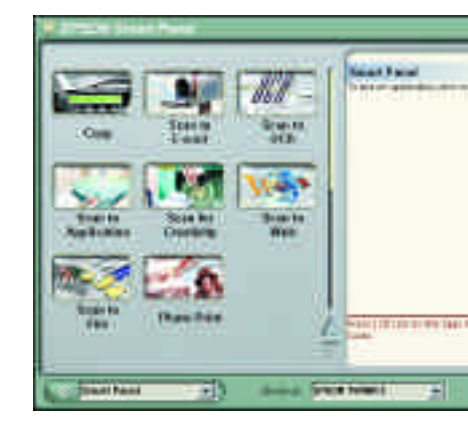

**3** Click the **Scan for Creativity** icon.

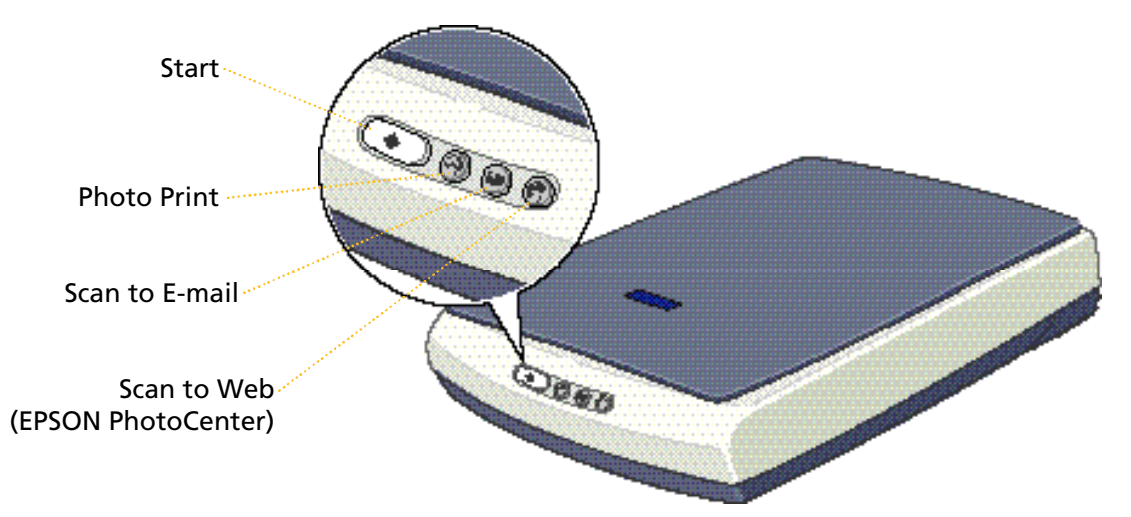

*If you are using Windows 2000, click Yes when you see this screen to continue the installation:*

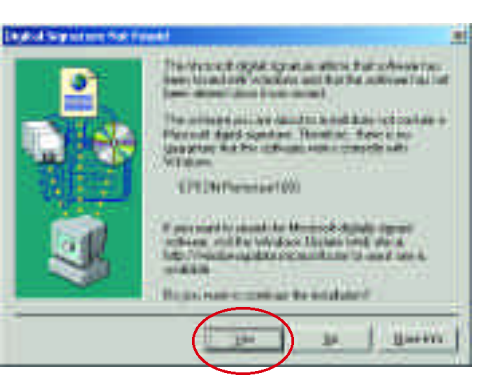